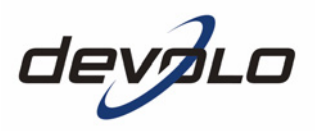

# **dLAN® 200 AV**

#### © 2006 devolo AG, Aken (Duitsland)

Alle informatie in deze documentatie is na zorgvuldige controle samengesteld, geldt echter niet als toezegging van producteigenschappen. devolo is uitsluitend aansprakelijk in de omvang die vastgelegd is in de Verkoop- en Leveringsvoorwaarden.

Het doorgeven en vermenigvuldigen van de bij dit product behorende documentatie en software en het gebruik van de inhoud ervan is alleen toegestaan met schriftelijke toestemming van devolo. Onder voorbehoud van wijzigingen in het belang van de technische vooruitgang.

Alle verklaringen en oorkonden voor de conformiteit van de producten vindt u in de bijlage voor zover ze op het moment van het ter perse gaan voorhanden waren.

#### Merken

Windows® en Microsoft® zijn geregistreerde merken van Microsoft, Corp.

Mac® is een geregistreerd merk van Apple Computer, Inc.

Linux® is een geregistreerd merk van Linus Torvalds.

HomePlug® is een geregistreerd merk van HomePlug Powerline Alliance.

dLAN® is een geregistreerd merk van de devolo AG.

devolo en het devolo-logo zjin gedeponeerde handelsmerken van de devolo AG. Alle andere gebruikte namen en aanduidingen kunnen merken of handelsmerken van de desbetreffende eigenaars zijn.

devolo behoudt zich voor de genoemde data zonder aankondiging te wijzigen en is niet aansprakelijk voor technische onnauwkeurigheden en/of weglatingen.

devolo AG Sonnenweg 11 52070 Aken Duitsland

www.devolo.com

Aken, november 2006

# **Woord vooraf**

### **Hartelijk dank voor het in ons gestelde vertrouwen!**

1<br>
hoge eisen aan gege<br>
alsook snel internei<br>
LAN 200 AV van he<br>
- dankzij de krachtig<br>
J. Op kantoor of thui<br>
computer kunnen vi<br>
V verbonden worder<br>
noge flexibiliteit.<br>
00 AV van devolo. E<br>
uik neemt. Bovendie<br>
svoorbee De dLAN 200 AV van devolo is het HomePlug-toestel voor hoge eisen aan gegevensoverdracht, zoals HDTV-streaming, internettelefonie alsook snel internet. Met een transmissiesnelheid van 200 Mbps maakt de dLAN 200 AV van het stroomnet in huis in een handomdraai een snel netwerk – dankzij de krachtige 128-bit-AES-codering met maximale gegevensbeveiliging. Op kantoor of thuis – toestellen, zoals IP-telefoon, router, Set-Top-Box of de computer kunnen via de voorhanden ethernet-interface met de dLAN 200 AV verbonden worden. Bovendien zorgt de hoge reikwijdte van 200 meter voor hoge flexibiliteit.

#### **Over dit handboek**

In dit handboek komt u alles te weten over uw dLAN 200 AV van devolo. Er wordt u getoond hoe u uw dLAN 200 AV-toestel in gebruik neemt. Bovendien vindt u in het hoofdstuk '[Rondom het netwerk](#page-17-0)' toepassingsvoorbeelden voor het gebruik van de dLAN 200 AV.

Voor onbezorgd plezier van uw dLAN 200 AV vormen de hoogste kwaliteitseisen in de productie en een nauwgezette kwaliteitscontrole de basis voor de hoge productstandaard en zijn voorwaarde voor een gelijkblijvende productkwaliteit. Aan de totstandkoming van deze documentatie hebben vele medewerkers van verschillende afdelingen meegewerkt om u zo goed mogelijk te helpen bij het gebruik van uw product.

#### **Meer informatie op het Internet op 'www.devolo.com'**

Mocht u nog vragen hebben of extra hulp nodig hebben, dan staan onze Online-diensten (www.devolo.com) u 24 uur per dag ter beschikking.

|

#### **Leveringsomvang**

Voordat u begint met de inbedrijfstelling van uw dLAN 200 AV, moet u zich ervan overtuigen, dat uw levering compleet is:

- $\bullet$  dLAN 200 AV
- Ethernet-kabel
- **•** Gedrukt installatievouwblad
- CD met online documentatie en software

devolo behoudt zich het recht voor, veranderingen in de leveringsomvang aan te brengen zonder voorafgaande melding.

#### **Beschrijving van de symbolen**

In dit deel beschrijven wij kort de betekenis van de gebruikte symbolen.

Zeer belangrijke aanwijzing; wanneer deze niet in acht wordt genomen, kan dit resulteren in schade.

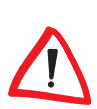

|

Belangrijke aanwijzing waarvan goed nota moet worden genomen.

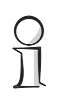

Extra informatie; het inachtnemen hiervan kan behulpzaam zijn, maar is niet noodzakelijk.

|

# **Inhoud**

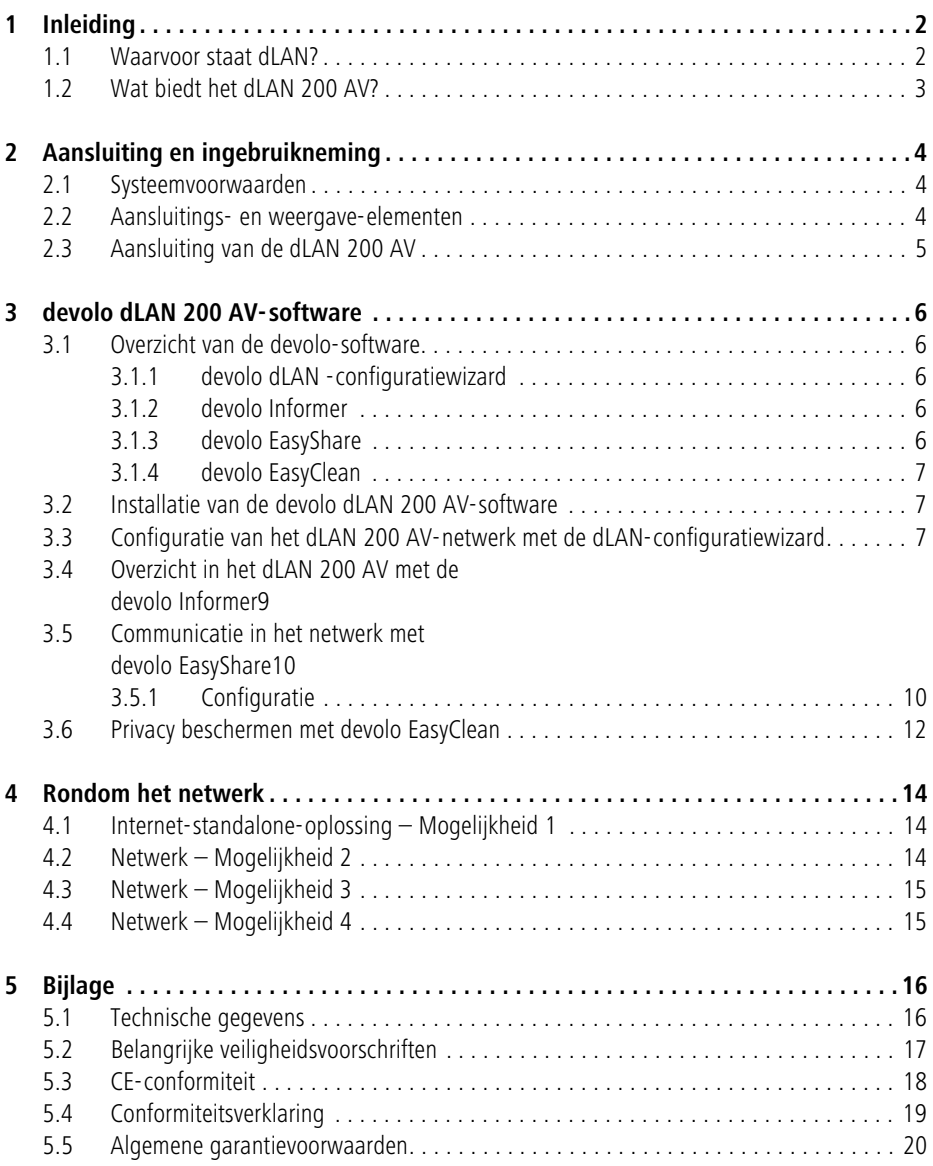

# <span id="page-5-0"></span>**1 Inleiding**

In dit hoofdstuk geven wij u een overzicht van de nieuwe dLAN-technologie en presenteren u de dLAN 200 AV in het kort.

## <span id="page-5-1"></span>**1.1 Waarvoor staat dLAN?**

Naast de reeds bekende draadgebonden en draadloze netwerktechnologieën LAN en Wireless LAN bij Home-Networking-toepassingen, staat nu een nieuw alternatief ter beschikking: **dLAN (direct Local Area Network, d.w.z. direct ver**bonden). dLAN is de thuis- en kantoornetwerkverbinding via voorhanden stroomleidingen in huis.

#### **Kostenfactor en transmissiekwaliteit**

dLAN is een voordelige en comfortabele netwerktechnologie. Draden hoeven niet meer gelegd te worden en elk stopcontact dient voor de aansluiting aan het thuis- en kantoornetwerkverbinding.

Bij het dLAN worden aan de elektriciteitsleidingen bijkomende frequenties gemoduleerd. Dit moduleren is een gekende en beproefde procedure voor de gegevensoverdracht, dat al sinds enkele jaren in andere bereiken toegepast wordt. Vandaag de dag dient het voor de inrichting van internet- en netwerktoegangen thuis of op kantoor. Naargelang de dempingsfactor worden afstanden van 200 meter overbrugd.

Met een maximale transmissiesnelheid van 200 Mbps en symmetrische up- en download is dLAN met klassieke Ethernet-netwerkoplossingen en de huidige  $W$ ireless-standaard WIFI $^{\mathbb{M}}$  voor thuistoepassingen vergelijkbaar.

#### **Gegevensbeveiliging en straling**

De 128-bit-AES-codering wordt gebruikt; deze garandeert een veilige gegevenstransmissie binnen het netwerk.

dLAN-toestellen van devolo voldoen aan de strenge EU-industrienormen en voldoen aan de gangbare normen in het elektromagnetische stralingsbereik.

## <span id="page-6-0"></span>**1.2 Wat biedt het dLAN 200 AV?**

## **Krachtig en flexibel**

De dLAN 200 AV biedt voor de eerste keer een transmissiesnelheid van 200 Mbps en is hiermee uitstekend geschikt voor hoge eisen, zoals HDTV-streaming, internettelefonie en snel internet. Aangesloten op een stopcontact maakt het toestel in een handomdraai van het stroomnet in huis een snel netwerk met hoge gegevensdoorvoer. En dat alles met een optimale overdracht en maximale gegevensveiligheid door de krachtige 128-bit-AES-codering. Op kantoor of thuis – toestellen, zoals IP-telefoon, router, set-top-box of de computer kunnen via de voorhanden ethernet-interface met de dLAN 200 AV verbonden worden. Bovendien zorgt de hoge reikwijdte van 200 meter voor hoge flexibiliteit.

Toepassingsvoorbeelden van mogelijke netwerken vindt u in het hoofdstuk ['Rondom het netwerk](#page-17-0)'.

### **Eenvoudige installatie**

- dLAN 200 AV via de Ethernet-kabel verbinden met de computer resp. het betreffende apparaat
- dLAN 200 AV met het stroomnet verbinden
- $\bullet$ Installatie van de devolo dLAN 200 AV-software
- $\bullet$ Klaar!

## **Ethernet-aansluiting**

De dLAN 200 AV beschikt over een Ethernet-poort voor aansluiting op een apparaat in het netwerk (b.v. computer, notebook, IP-telefoon, router, switch, set-top-box enz.).

#### **Statusweergaven**

De controlelampjes (LED's) van uw dLAN 200 AV geven de verbindingsstatus weer en vormen een functiecontrole voor de gegevensoverdracht. De dLAN 200 AV heeft 3 controlelampjes.

# <span id="page-7-0"></span>**2 Aansluiting en ingebruikneming**

In dit hoofdstuk beschrijven wij de aansluitings- en weergave-elementen van het dLAN 200 AV en laten u zien hoe u het apparaat aansluit.

## <span id="page-7-1"></span>**2.1 Systeemvoorwaarden**

- Besturingssystemen: Windows 98, Windows Me, Windows 2000, Windows XP, Linux, Mac OS X en alle voor netwerk geschikte besturingssystemen
- **•** Ethernet-aansluiting

Let erop, dat uw computer of het betreffende apparaat moet beschikken over een netwerkkaart of een netwerkadapter met Ethernet-poort.

Voor het opbouwen van een dLAN 200 AV-netwerk hebt u twee dLAN 200 AVtoestellen nodig.

## **2.2 Aansluitings- en weergave-elementen**

De dLAN 200 AV heeft 3 controlelampjes (LED's) alsook een ethernet-aansluiting:

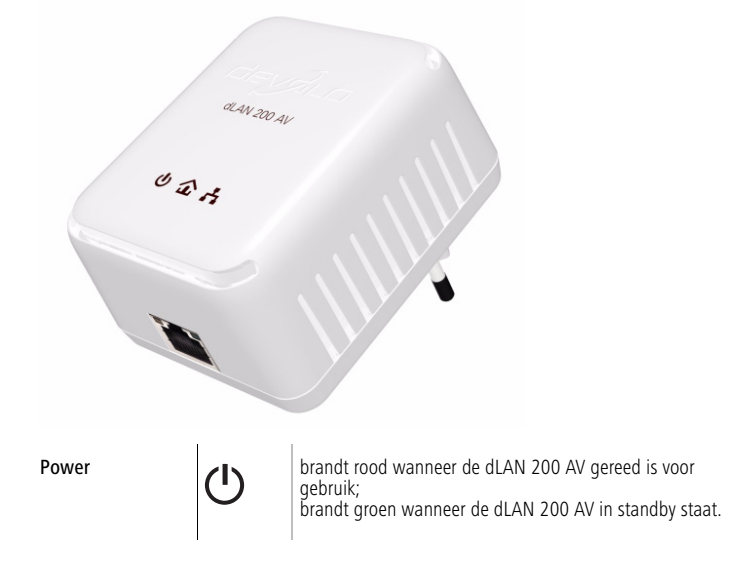

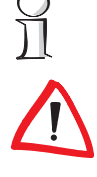

<span id="page-7-2"></span>

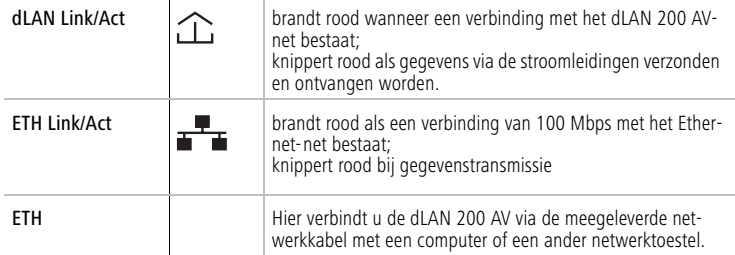

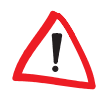

Zorg ervoor dat alle dLAN 200 AV-toestellen die aan uw netwerk toegevoegd moeten worden, ook aan het stroomnet aangesloten zijn. Een dLAN 200 AV gaat na ca. 20 minuten naar de standby-stand, wanneer geen ingeschakeld netwerktoestel (b.v. computer) op de Ethernet-poort is aangesloten. Zodra het aan de ethernet-interface aangesloten netwerktoestel (b.v. computer) opnieuw ingeschakeld is, is uw dLAN 200 AV ook opnieuw via het stroomnet bereikbaar.

## <span id="page-8-0"></span>**2.3 Aansluiting van de dLAN 200 AV**

In deze paragraaf tonen we u hoe u het dLAN 200 AV aansluit.

- Sluit het dLAN 200 AV via de meegeleverde netwerkkabel aan op een Ethernet-aansluiting van uw ingeschakelde computer.
- (2) Steek het dLAN 200 AV in een beschikbaar stopcontact.
- Ga daarna door met de installatie van de devolo dLAN 200 AV-software. Lees hiervoor het hoofdstuk '[devolo dLAN 200 AV-software](#page-9-5)'.

Voor inbedrijfstelling van het dLAN 200 AV zijn geen stuurprogramma's nodig.

 $\bigcap \limits_{}^{\textstyle\bigcap\limits}$ 

 $\Omega$ 

# <span id="page-9-0"></span>**3 devolo dLAN 200 AV-software**

<span id="page-9-5"></span>In dit hoofdstuk presenteren wij u de software-tools dLAN-configuratiewizard, Informer, EasyShare en EasyClean en beschrijven de installatie.

## <span id="page-9-1"></span>**3.1 Overzicht van de devolo-software**

## <span id="page-9-2"></span>**3.1.1 devolo dLAN -configuratiewizard**

De dLAN-configuratiewizard ondersteunt u bij het creëren en het wijzigen van uw gecodeerd dLAN 200 AV-netwerk. Met zijn hulp voegt u aan uw netwerk de gewenste dLAN 200 AV toe. De configuratie van alle in het netwerk voorhanden dLAN 200 AV-adapters kan vanop een centrale plaats, d.w.z. vanop een werkplek, gebeuren. Voor de codering hebt u de security-ID's van alle dLAN 200 AVadapters nodig (zie onderkant van de toestellen) en geeft u het door u gekozen netwerkwachtwoord.

Het door devolo ingestelde wachtwoord luidt HomePlugAV (op hoofdletters en kleine letters letten).

## <span id="page-9-3"></span>**3.1.2 devolo Informer**

De Informer toont informatie over alle dLAN 200 AV-apparaten in uw netwerk, zoals b.v. hun MAC-adressen en actuele verbindingssnelheden.

De verbindingssnelheden worden alleen in de Informer getoond, wanneer gegevens via de dLAN 200 AV worden overgebracht.

Het MAC-adres (Media Access Control) is een serienummer en uniek voor elk apparaat. Dit is vast in de hardware ingeprogrammeerd en kan niet worden gewijzigd. Het MAC-adres vindt u op de onderkant van het apparaat.

## <span id="page-9-4"></span>**3.1.3 devolo EasyShare**

EasyShare is een file-sharing en chat-tool voor uw lokaal netwerk. Hij dient voor het makkelijk uitwisselen van bestanden tussen de lokale Windows-computers. De geïntegreerde chatfunctie maakt bovendien de directe communicatie tussen alle netwerkdeelnemers mogelijk. EasyShare is heel gebruiksvriendelijk en eenvoudig te bedienen.

## <span id="page-10-0"></span>**3.1.4 devolo EasyClean**

Bij het surfen met Microsoft Internet Explorer op Internet worden op de harde schijf van uw computer ongewenste archiefgegevens opgeslagen. Met Easy-Clean bepaalt u welke daarvan moeten worden gewist.

## <span id="page-10-1"></span>**3.2 Installatie van de devolo dLAN 200 AV-software**

- Plaats de meegeleverde devolo CD in uw CD-rom-station.
- (2) Kies het menupunt 'dLAN 200 AV installeren'. Windows start de wizard. Klik op Volgende.
- Kies het menupunt 'Standaardinstallatie', wanneer het complete dLAN 200 AV-softwarepakket van devolo moeten worden geïnstalleerd. Klik op Volgende.

Wanneer u de voorkeur geeft aan een individuele installatie, markeer dan het menupunt 'Gebruiker gedefinieerde installatie' en selecteer daarna uw gewenste softwarecomponenten. Klik op Volgende.

4) Beëindig de installatie met Voltooien.

Mogelijk vraagt Windows u na de installatie om de computer opnieuw te starten.

 $(5)$  Na een succesvolle installatie start u de devolo-tools via Start  $\triangleright$  Programma's  $\triangleright$  devolo  $\triangleright$  dLAN-configuratiewizard, EasyClean, EasyShare resp. Informer.

## <span id="page-10-2"></span>**3.3 Configuratie van het dLAN 200 AV-netwerk met de dLAN-configuratiewizard**

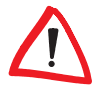

 $\frac{\Omega}{\Pi}$ 

Houd a.u.b. de tevoren genoteerde Security-ID's van de dLAN 200 AV-adapters bij de hand. De dLAN-configuratiewizard heeft deze nodig voor de configuratie van het netwerk. U vindt de security-ID aan de achterkant van het toestel.

- ① Start de dLAN-configuratiewizard via Start ▶ Programma's ▶ devolo ▶ dLAN-configuratiewizard.
- Bevestig met Volgende. De dLAN-configuratiewizard start de netwerkanalyse en doorzoekt uw netwerk naar de dLAN 200 AVs.

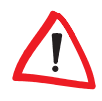

Zorg ervoor dat alle dLAN 200 AV-toestellen die aan uw netwerk toegevoegd moeten worden, ook aan het stroomnet aangesloten zijn. Een dLAN 200 AV gaat na ca. 20 minuten naar de standby-stand, wanneer geen ingeschakeld netwerktoestel (b.v. computer) op de Ethernet-poort is aangesloten. Zodra het aan de ethernet-interface aangesloten netwerktoestel (b.v. computer) opnieuw ingeschakeld is, is uw dLAN 200 AV ook opnieuw via het stroomnet bereikbaar.

 Kies een gemeenschappelijk wachtwoord voor uw dLAN 200 AV-netwerk en bevestigt u met Volgende.

Het door devolo ingestelde wachtwoord luidt HomePlugAV.

 De direct aan uw computer aangesloten dLAN 200 AV-adapter wordt automatisch gevonden. Alle andere dLAN 200 AV-adapters moeten manueel aangemeld worden. Voer achtereenvolgens de Security-ID's van de dLAN 200 AV-adapters in die tot een netwerk samengevoegd moeten worden. Klik nu op Toevoegen en bevestig met Volgende als u alle gewenste dLAN 200 AV-adapters ingevoerd hebt.

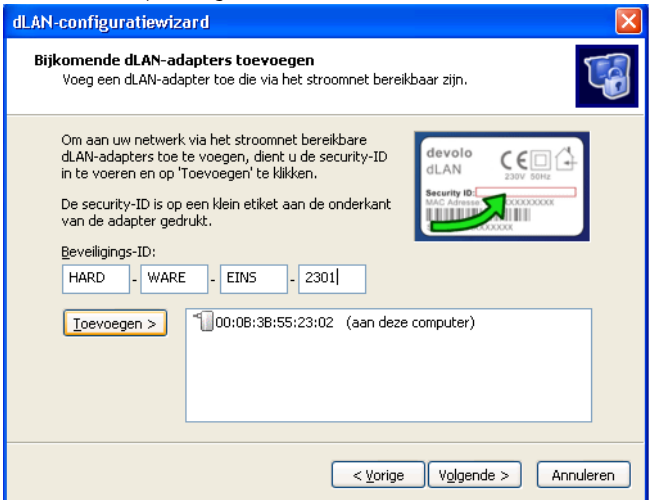

 Sluit de beveiliging van uw netwerk af door op Voltooien te klikken. Uw dLAN 200 AV-netwerk is nu beveiligd tegen toegang door onbevoegden van buitenaf.

De configuratie van het dLAN 200 AV-netwerk kan te allen tijde gewijzigd resp. bijgewerkt worden. Herhaal hiervoor de procedure van de configuratie zoals hierboven beschreven.

## <span id="page-12-0"></span>**3.4 Overzicht in het dLAN 200 AV met de devolo Informer**

Met de Informer hebt u altijd een overzicht van de dLAN 200 AV-toestellen in uw dLAN 200 AV-netwerk. De Informer toont de direct aan de computer aangesloten dLAN 200 AV alsook alle in het netwerk bereikbare dLAN 200 AV-toestellen die tot hetzelfde dLAN 200 AV-netwerk behoren.

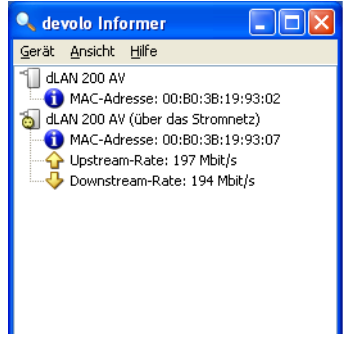

De Informer toont u o.a. het MAC-adres voor dLAN van de verschillende dLAN 200 AV-toestellen en de actuele verbindingssnelheid.

Via het bevel Apparaat  $\triangleright$  Naam wijzigen kunt u de naam van het gemarkeerde toestel veranderen.

Met een klik op de rechter muisknop op een dLAN 200 AV-toestel opent u een contextmenu waarin de volgende bevelen ter beschikking staan:

- 'Naam wijzigen' opent een dialoog waarin u aan het toestel een nieuwe naam kunt geven.
- 'dLAN-configuratiewizard starten' een dialoog waarin nieuwe dLAN 200 AV-toestellen in het dLAN 200 AV-netwerk opgenomen kunnen worden en waarin het netwerkwachtwoord toegewezen kan worden.

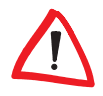

De Informer geeft alleen de dLAN 200 AV-toestellen aan die aan het stroomnet aangesloten en aan uw dLAN 200 AV-netwerk toegevoegd zijn. Een dLAN 200 AV wisselt na ca. 20 minuten in de stand-by-modus als er geen ingeschakeld toestel aan de Ethernet-interface aangesloten is. dLAN 200 AV-toestellen in de stand-by-modus worden in de Informer niet weergegeven. Zodra het aan de ethernetpoort aangesloten toestel (b.v. computer) opnieuw ingeschakeld is, is uw dLAN 200 AV opnieuw via het stroomnet bereikbaar en wordt het in het Informer weergegeven.

## <span id="page-13-0"></span>**3.5 Communicatie in het netwerk met devolo EasyShare**

Alle deelnemers in het lokale netwerk die EasyShare gestart hebben, worden door het programma automatisch herkend en weergegeven:

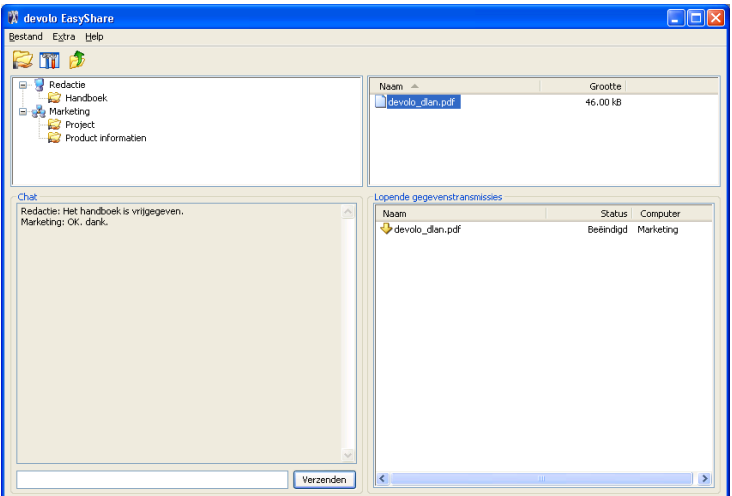

## <span id="page-13-1"></span>**3.5.1 Configuratie**

De EasyShare-software beschikt over twee assistenten die u snel en eenvoudig door de configuratie leiden: de assistent voor de eerste configuratie die automatisch gestart wordt als het programma voor de eerste keer opgeroepen wordt en de vrijgave-assistent waarmee u altijd nieuwe vrijgaven kunt toevoegen. Hierna worden de verschillende functies van de EasyShare-software beschreven:

## **Mapvrijgave**

Om gegevens uit te wisselen moet elke EasyShare-netwerkdeelnemer die in vrijgegeven mappen ter beschikking stellen. Is er een map vrijgegeven, dan zijn ook alle daarin voorhanden submappen alsook bestanden vrijgegeven en voor alle EasyShare-netwerkdeelnemers beschikbaar. De vrijgave van mappen gebeurt ofwel met behulp van de assistent voor de eerste configuratie automatisch als EasyShare voor de eerste keer gestart wordt of met behulp van de vrijgave-assistent. De vrijgave-assistent activeert u door op de knop Vrijgave toevoegen te klikken of in het menu Bestand **IVrijgave toevoegen** te kiezen.

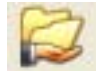

#### **Opties**

Elke computer heeft een naam. Bij de eerste installatie van EasyShare kunt u zelf een naam invoeren of de in het besturingssysteem voorgeconfigureerde computernaam behouden. Uw computer is bij alle EasyShare-deelnemers onder deze naam zichtbaar.

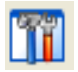

De computernaam kan altijd veranderd worden door op de optieknop Opties te klikken of in het menu Extra **Doties** te kiezen.

#### **Vernieuwen**

Om (nieuwe) vrijgegeven mappen van andere EasyShare-netwerkdeelnemers te laten weergeven, kiest u in het menu Bestand > Vernieuwen resp. in het contextmenu (rechter muisklik) **Vernieuwen**. De inhoud van alle vrijgegeven mappen verschijnt in het venster rechts boven.

#### **Downloaden van bestanden**

Om vrijgegeven bestanden van andere EasyShare-netwerkdeelnemers te downloaden, kiest u de computer van de betreffende deelnemer en markeert u de daaronder liggende vrijgegeven map. In het venster rechts boven verschijnt de volledige inhoud ervan. Markeer hier alle bestanden en/of mappen die u wilt downloaden en kies in het menu Bestand **Downloaden** resp. in het contextmenu (rechter muisklik) Downloaden. Geef de door u gewenste doeldirectory op uw computer aan en bevestig met OK. De bestanden worden nu op uw computer gedownload. De voortgang van de gegevensoverdracht kunt u rechts onderaan in het venster 'Lopende gegevenstransmissies' volgen.

#### **Lopende gegevenstransmissies**

Alle 'Lopende gegevenstransmissies' worden in het venster rechts onderaan weergegeven en na voltooiing automatisch opnieuw uit de weergave gewist.

- De kolom 'Naam' geeft de bestandsnaam van het overgedragen bestand weer.
- De kolom 'Status' geeft informatie over de actuele transmissiestatus alsook over de transmissiesnelheid.
- De kolom 'Computer' toont de computer van waarop u downloadt of die van uw downloadt.

U kunt lopende gegevenstransmissies onderbreken door ze te markeren en in het contextmenu (rechter muisklik) Annuleren te kiezen.

#### **Chat**

Het venster links onderaan dient als chatruimte, zichtbaar en toegankelijk voor alle EasyShare-deelnemers in het lokale netwerk. U schrijft uw bericht en klikt daarna op Verzenden.

## <span id="page-15-0"></span>**3.6 Privacy beschermen met devolo EasyClean**

Met EasyClean kunnen de hieronder vermelde archiefgegevens worden gewist. U bepaalt zelf welke gegevens worden gewist door uw keuze aan controlevakjes met Wisser te bevestigen.

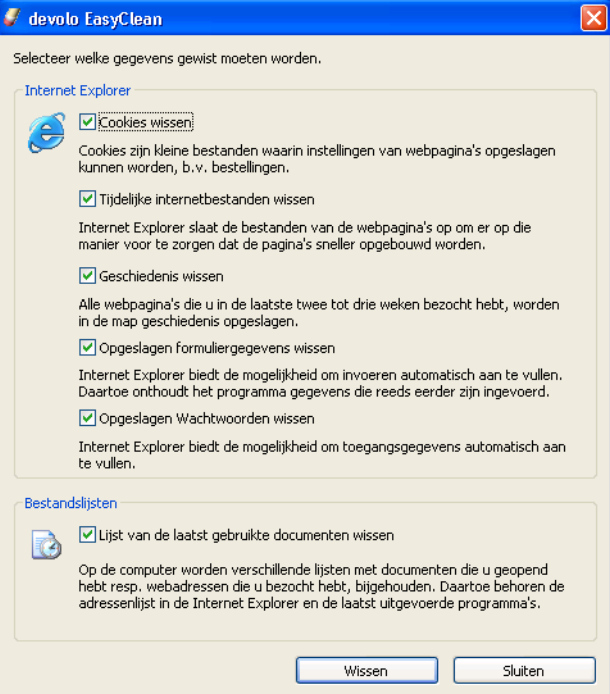

- $\bullet$  Cookies – bij het bezoeken van sommige Internetpagina's worden op uw computer kleine bestanden opgeslagen, zogenoemde cookies. Deze kunnen persoonlijke informatie zoals b.v. inloggegevens, wachtwoorden, creditcardnummers bevatten.
- Tijdelijke Internetbestanden bij het surfen wordt tijdelijke informatie in het bestandssysteem opgeslagen. Na verloop van tijd groeien dergelijke

bestanden tot een imposante grootte en bezetten onnodig ruimte op de harde schijf.

- Verloopgegevens Internet Explorer noteert het surfgedrag van de afgelopen dagen en weken. Dat kan praktisch zijn, maar neemt ook vrije ruimte op de harde schijf in beslag en is in vele gevallen ongewenst.
- Opgeslagen formuliergegevens Internet Explorer kan eenmaal ingevoerde gegevens opslaan en deze in erop volgende procedures zelf aanvullen.
- Opgeslagen wachtwoorden wachtwoorden kunnen eveneens worden opgeslagen en voor erop volgende aanmeldingsprocedures in verbinding met een gebruikersnaam automatisch worden ingezet: praktisch maar gevaarlijk, vooral bij banktransacties. Dergelijke informatie is gevoelig en dient alleen met speciale programma's lokaal te worden opgeslagen.
- Lijst met laatst gebruikte documenten open documenten en bezochte Internetadressen slaat Internet Explorer in lijsten op. Deze informatie is in de meeste gevallen niet meer nodig.

Denk eraan, dat EasyClean alleen Internet Explorer van Microsoft ondersteunt.

# <span id="page-17-1"></span>**4 Rondom het netwerk**

<span id="page-17-0"></span>In dit hoofdstuk vindt u voorbeelden voor mogelijke netwerken – op kantoor of thuis.

## <span id="page-17-2"></span>**4.1 Internet-standalone-oplossing – Mogelijkheid 1**

Werkstation met internetaansluiting via een DSL-modem (Ethernet)

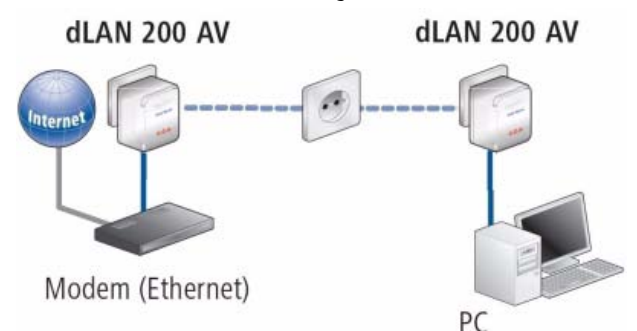

## <span id="page-17-3"></span>**4.2 Netwerk – Mogelijkheid 2**

Koppeling van twee werkstations

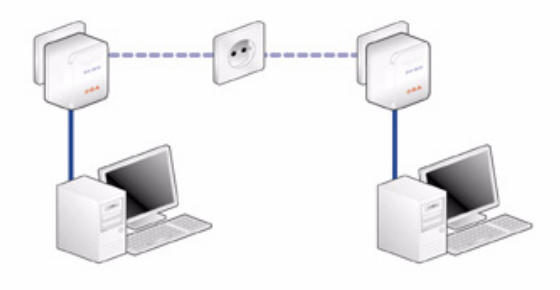

## <span id="page-18-0"></span>**4.3 Netwerk – Mogelijkheid 3**

Koppeling van een Highspeed-Internet-'IP-TV'-toepassing met internetaansluiting via een DSL-modem (Ethernet)

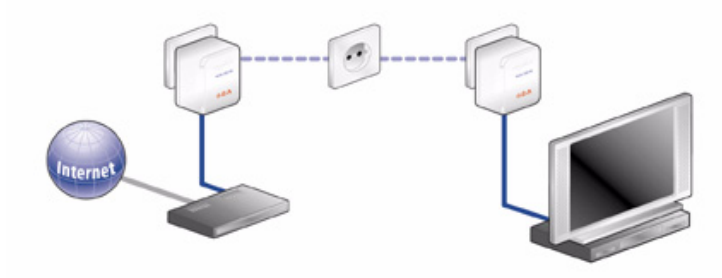

## <span id="page-18-1"></span>**4.4 Netwerk – Mogelijkheid 4**

 $\frac{\textstyle\mathrm{O}}{\textstyle\mathrm{H}}$ 

Koppeling van een IP-telefoon-toepassing en een Highspeed-Internet-'IP-TV' toepassing met internetaansluiting via een DSl-modem-router

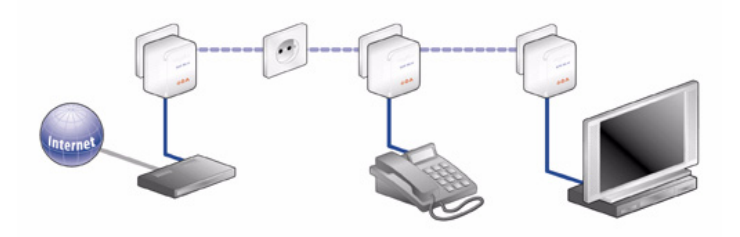

Meer antwoorden op vaak gestelde vragen (FAQ's) vindt u op onze homepage www.devolo.com.

# <span id="page-19-0"></span>**5 Bijlage**

# <span id="page-19-1"></span>**5.1 Technische gegevens**

Technisch begaafde personen vinden in deze tabel gedetailleerde informatie.

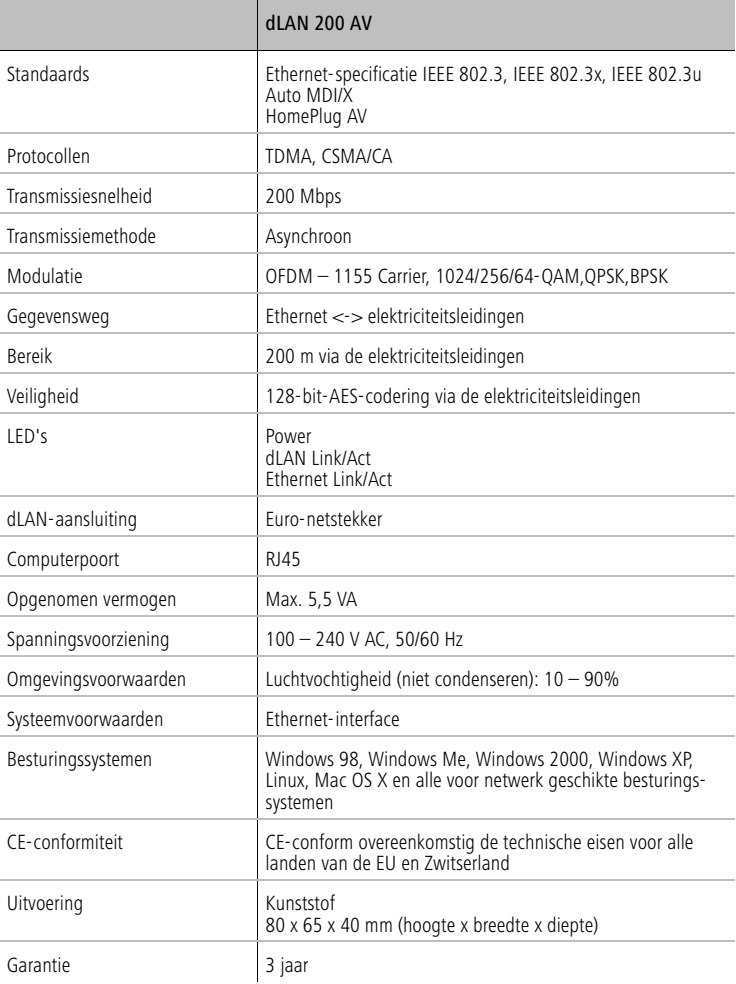

## <span id="page-20-0"></span>**5.2 Belangrijke veiligheidsvoorschriften**

Alle veiligheidsvoorschriften en bedieningsinstructies moeten voor de ingebruikneming van het toestel gelezen en begrepen zijn en voor toekomstig gebruik bewaard worden.

● De dLAN 200 AV mag niet geopend worden. Er bevinden zich geen door de gebruiker te onderhouden delen binnenin de dLAN 200 AV.

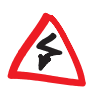

Probeer niet om het product zelf te onderhouden, maar neem voor al het onderhoud uitsluitend met gekwalificeerd vakpersoneel contact op! Er bestaat gevaar voor elektrische schokken!

- $\bullet$ Gebruik de dLAN 200 AV alleen op een droge plaats.
- Steek geen voorwerpen in de openingen van de dLAN 200 AV.
- Om de dLAN 200 AV van het stroomnet te scheiden, trekt u de stekker uit het stopcontact.
- Stel de dLAN 200 AV niet aan direct zonlicht bloot.
- Gleuven en openingen aan de behuizing dienen voor de ventilatie en mogen niet verstopt of afgedekt worden.
- De dLAN 200 AV mag niet in de directe omgeving van een verwarmingstoestel opgesteld worden.
- De dLAN 200 AV mag enkel op plaatsen opgesteld worden die conform de aanwijzingen van de fabrikant voldoende ventilatie garanderen.
- Voor het reinigen scheidt u de dLAN 200 AV van het stroomnet. Gebruik voor de reiniging van het toestel nooit water, verdunner, benzeen, alcohol of andere bijtende reinigingsmiddelen, omdat dit tot schade aan de behuizing kan leiden. Gebruik alleen een vochtige doek.
- De dLAN 200 AV mag uitsluitend aan een voedingsnet gebruikt worden, zoals beschreven op het typeplaatje. Als u niet zeker bent welk soort voedingsnet u thuis hebt, neem dan contact op met uw speciaalzaak of met de voor u bevoegde energiemaatschappij.
- $\bullet$  In geval van schade scheidt u de dLAN 200 AV van het stroomnet en neemt u contact op met de klantendienst. Er is sprake van een schadegeval
	- $\circlearrowright$  als het netsnoer of de stekker beschadigd is.
	- $\circ$  als de dLAN 200 AV met vloeistof overgoten werd of als er voorwerpen in het toestel terechtgekomen zijn.
	- $\circ$  als de dLAN 200 AV aan regen of water blootgesteld was.

 $C<sub>f</sub>$ 

- $\circ$  als de dLAN 200 AV niet functioneert, hoewel bedieningsvoorschriften naar behoren werden opgevolgd.
- $\circ$  als de behuizing van de dLAN 200 AV beschadigd is.

## <span id="page-21-0"></span>**5.3 CE-conformiteit**

Dit product voldoet aan de fundamentele eisen van de richtlijn 1999/5/EG (R&TTE) alsmede aan de overige desbetreffende bepalingen van de FTEG en is voorzien voor gebruik in de EU en Zwitserland.

Dit product is een inrichting van categorie B. Deze inrichting kan in het woonbereik radiostoringen veroorzaken; in dit geval kan van de gebruiker gevraagd worden, geschikte maatregelen te treffen.

## <span id="page-22-0"></span>**5.4 Conformiteitsverklaring**

# CE

## **KONFORMITÄTSERKLÄRUNG**

DECLARATION OF CONFORMITY

Hersteller: **devolo AG** Manufacturer: **Sonnenweg 11 52070 Aachen**

Product:

Produkt: **devolo dLAN**®**200 AV** 

Typnummer: **MT2076**  Type number:

Verwendungszweck: **PLC zu Ethernet**  Intended purpose:

Richtlinie: **1999/5/EG (R&TTE)** 1999/5/EC (R&TTE)

Das Produkt entspricht den grundlegenden Anforderungen und Bestimmungen der folgenden Normen und Methoden: The product complies with the essential requirements and provisions of following standards and methods:

Sicherheitsanforderungen: **EN 60950-1:2001**  Safety requirements:

Immunity requirements:

Immunitätsanforderungen: **EN 55024:1998+A1:2001+A2:2003** 

Emissionsanforderungen: **EN 55022:1998+A1:2000+A2:2003 (Class B)** Emission requirements: **und Expert Opinion vom Competent Body EMV**  and Expert Opinion by Competent Body EMC

Diese Erklärung wird verantwortlich abgegeben durch: This declaration is submitted by:

> Aachen, 4. Oktober 2006 Aachen, 4<sup>th</sup> October 2006 **Heiko Harbers**

l Libes

 Vorstandsvorsitzender <u>CEO de la contrada de la contrada de la contrada de la contrada de la contrada de la contrada de la con</u>

## <span id="page-23-0"></span>**5.5 Algemene garantievoorwaarden**

Deze garantie verleent de devolo AG de kopers van devolo-producten naar hun keuze naast de wettelijke aanspraken op garantie waar zij volgens de wet recht op hebben, met inachtneming van de volgende voorwaarden:

#### **1 Garantie-omvang**

- a) De garantie is van toepassing op het geleverde apparaat met alle onderdelen. De garantie wordt in die vorm verleend, dat onderdelen die aantoonbaar ondanks deskundige behandeling en inachtneming van de gebruiksaanwijzing op grond van fabricage- en/of materiaalfouten defect geworden zijn, naar onze keus gratis vervangen of gerepareerd worden. Of devolo behoudt zich het recht voor, het defecte apparaat te vervangen door een vervangend apparaat met dezelfde functie-omvang en dezelfde features. Handleidingen en evt. meegeleverde software zijn uitgesloten van de garantie.
- b) De kosten voor materiaal en arbeidstijd worden door devolo gedragen, echter niet de kosten voor het versturen van het apparaat van de koper naar de service-werkplaats en/of naar devolo.
- c) Vervangen onderdelen worden ons eigendom.
- d) devolo is gerechtigd, bovenop de reparatie en vervanging technische wijzigingen (b.v. firmware-updates) uit te voeren, om het apparaat aan te passen aan de actuele stand der techniek. Hierdoor ontstaan voor de koper geen extra kosten. Een wettelijke aanspraak hierop bestaat niet.

#### **2 Garantieperiode**

De garantieperiode bedraagt voor dit devolo-product drie jaar. De garantieperiode begint op de dag van levering van het apparaat door de devolo-speciaalzaak. Door devolo geleverde garantieprestaties zorgen noch voor een verlenging van de garantietermijn, noch begint een nieuwe garantietermijn te lopen. De garantietermijn voor ingebouwde reserveonderdelen eindigt met de garantietermijn voor het gehele apparaat.

#### **3 Afhandeling**

- a) Vertonen zich binnen de garantieperiode fouten aan het apparaat, dan dient de garantie onmiddellijk, uiterlijk echter binnen zeven dagen geclaimd te worden.
- b) Transportschade die uitwendig te herkennen is (b.v. behuizing beschadigd), moet onmiddellijk geclaimd worden bij de met het transport belaste persoon en de afzender. Uitwendig niet herkenbare schade moet onmiddellijk na ontdekking, uiterlijk echter binnen drie dagen na levering, schriftelijk tegenover de transportpersoon en ons gereclameerd worden.
- c) Het transport naar en van de instantie die de garantieclaims in ontvangst neemt en/of het gerepareerde apparaat vervangt, geschiedt op eigen risico en kosten van de koper.
- d) Garantieclaims worden alleen behandeld, wanneer met het apparaat een kopie van de originele factuur overlegd wordt. devolo behoudt zich in sommige gevallen het recht voor, de originele factuur te laten overleggen.

#### **4 Uitsluiting van de garantie**

Iedere aanspraak op garantie is met name uitgesloten,

- a) wanneer de sticker met het serienummer van het apparaat verwijderd is,
- b) wanneer het apparaat door invloed van overmacht of door milieu-invloeden (vocht, stroomschok, stof e.d.) beschadigd of vernietigd werd,
- c) wanneer het apparaat onder omstandigheden opgeslagen of gebruikt werd, die buiten de technische specificaties vallen,
- d) wanneer de schade opgetreden is door ondeskundige behandeling met name door veronachtzaming van de systeembeschrijving en de gebruiksaanwijzing,

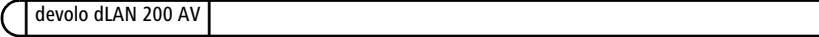

**Bijlage** 

- e) wanneer het apparaat door hiervoor niet door devolo gemachtigde personen geopend, gerepareerd of aangepast werd,
- f) wanneer het apparaat mechanische beschadigingen van enige soort vertoont,
- g) wanneer de garantieclaim niet conform cijfer 3a) of 3b) gemeld is.

#### **5 Bedieningsfouten**

Blijkt, dat het gemeld verkeerd functioneren van het apparaat veroorzaakt werd door foutieve externe hardware, software, installatie of bediening, dan behouden wij ons het recht voor, de hieruit resulterende testkosten bij de koper in rekening te brengen.

#### **6 Aanvullende regelingen**

- a) De voornoemde regelingen regelen de rechtsbetrekking met devolo compleet.
- b) Door deze garantie worden verdergaande claims, met name die op koopvernietiging of vermindering, niet gestaafd. Aanspraken op schadevergoeding, om het even uit welke rechtsgrond, zijn uitgesloten. Dit geldt niet, voor zoverre b.v. bij persoonlijk letsel of schade aan particulier gebruikte zaken volgens de wet productaansprakelijkheid of in gevallen van opzet of schuldige nalatigheid gedwongen aansprakelijkheid bestaat.
- c) Uitgesloten zijn met name aanspraken op vergoeding van gederfde winst, indirecte of vervolgschade.
- d) Voor gegevensverlies en/of het opnieuw verkrijgen van gegevens is devolo in gevallen van lichte en matige nalatigheid niet aansprakelijk.
- e) In gevallen waarin devolo de vernietiging van gegevens opzettelijk of door schuldige nalatigheid veroorzaakt heeft, is devolo aansprakelijk voor de typische herstelkosten die opgetreden zouden zijn bij regelmatig en aan het risico beantwoordend maken van backup-kopieën.
- f) De garantie heeft uitsluitend betrekking op de eerste koper en is niet overdraagbaar.
- g) Bevoegde rechtbank is Aachen (Aken), indien de koper een bij het handelsregister ingeschreven zakenman is. Heeft de koper geen algemene bevoegde rechtbank in de Bondsrepubliek Duitsland of verplaatst hij na afsluiting van het contract zijn woonplaats of gewoonlijke verblijfplaats buiten het geldigheidsgebied van de Bondsrepubliek Duitsland, dan is de plaats waar onze zetel van de zaak gevestigd is, bevoegde rechtbank. Dit geldt ook, indien woonplaats of gewoonlijke verblijfplaats van de koper op het tijdstip van aanklacht niet bekend is.
- h) Het recht van de Bondsrepubliek Duitsland is van toepassing. Het UN-kooprecht geldt in de betrekking tussen devolo en de koper niet.